# **VIBRO 12 APPLICATION SOFTWARE**

*For the DC-12M vibration analyzer*

# **USER'S MANUAL**

**Copyright** © **2000, 2004 Inteltech Enterprises, Inc. Copyright** © **2000, 2004 VAST, Inc.**

# **Contents**

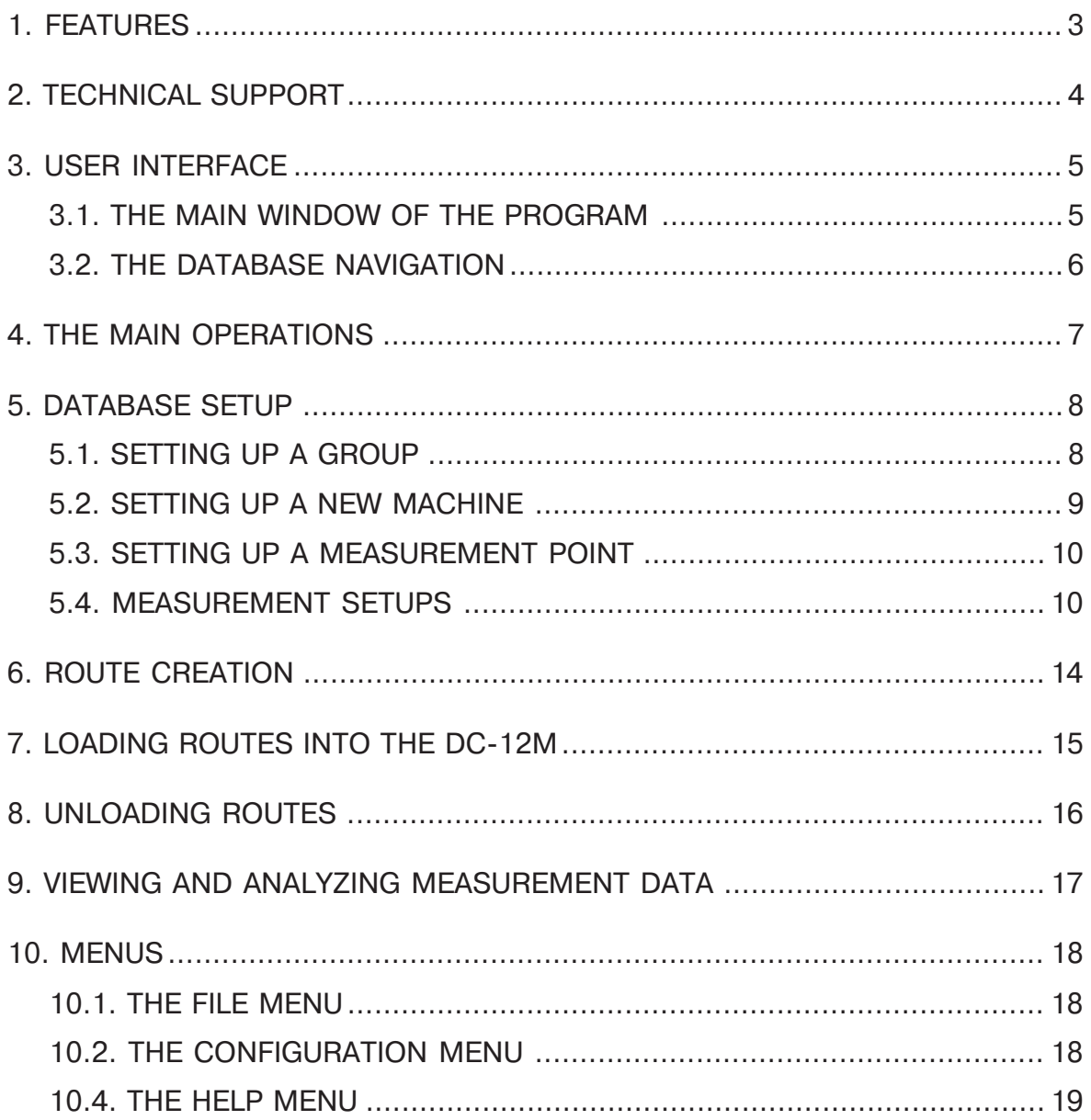

 $\overline{\mathbf{1}}$ 

## **1. FEATURES**

The Vibro 12 is an application software used with the DC-12M, data collector and analyzer. The program is easy-to-use. It provides the operations as follows:

- creating measurement routes;
- loading them into DC-12M;
- unloading the measurement data obtained from the DC- $12M$ ;
- viewing and analyzing measurement data;
- input of your comments;
- storage of the measurement results in the database which provides quick access to the data with the hierarchical tree.

All this is true also for the the Off Route measurements.

# 2. TECHNICAL SUPPORT

The Vibro 12 software is developed by Association VAST, Ltd. and VibroTek, Ltd. You may apply for technical support at

140, Stachek pr.

St. Petersburg, 198207

Russia

e-mail: vibro@vast.spb.su

fax in Russia: +7 (812) 324 6547

tel. in Russia: +7 (812) 327 5563

You can get information on the VAST products and answers to your questions via Internet at

http://www.vibrotek.com

# **3. USER INTERFACE**

The program has a standard Windows interface and can be driven either with the mouse or the keyboard. The latter is faster for the common operations.

#### 3.1. THE MAIN **WINDOW OF THE PROGRAM**

The main window of the program consists of two panes and a menu bar.

- Database pane;
- View/Route pane.

12 Vibro 12  $\Box$ D $\boxtimes$ File Configuration Route Help Routes |  $\blacktriangleright$  Configuration View 偏  $\bullet$  SDS 偏 D 靠图 X € **白卷** Machine( ै ¶े Point।  $\Box$ ∄⊶⊖ o f  $\mathbb{R}^2$ ∄-≏<del>o</del> ा  $\oplus$ **E** Turbine **ු<sup>ා</sup> Offroute Balancing**  $\overline{F}$ -<br>- Shock pulse - Running up/coa  $\Box$ Ł  $\overline{\psi}$  $\blacktriangleright$ 01 окт 2002 17:29 (Результат измерения)

The database pane contains the following sections:

- **Configuration** to configure equipment tree and set up measurements.
- **OffRoute** to store offroute measurements.
- Balancing, Shock pulse, Running up / Coast down to store logs of the relative measurement programs.

The right pane contains two pages - View and Route - which you can toggle by clicking the page tabs at the top of the pane.

The main controls are as follows:

 $\Box$  menu;

 $\Box$  local right-button menu;

Fig. 4.1. The main window of the Vibro 12 software

 $\Box$  hot keys (indicated next to the commands in the menus);

 $\Box$  dialogs called with the commands;

 $\Box$  control panels.

#### **3.2. THE DATABASE NAVIGATION**

The machinery database is represented as a tree for easy navigation. While not setting up, it has only two root nodes: Configuration and Offroute that are the highest levels of hierarchy, they cannot be removed. After you set up the database according to your machinery, it should contains several levels of hierarchy. The lowest level is measurement data from the data collector.

The hierarchy may contains the levels as follows:

Group  $\rightarrow$  Machine  $\rightarrow$  Measurement Point  $\rightarrow$  Measurement Setup -> [Measurement Datal.

For easy navigation, use the mouse or the arrow keys:

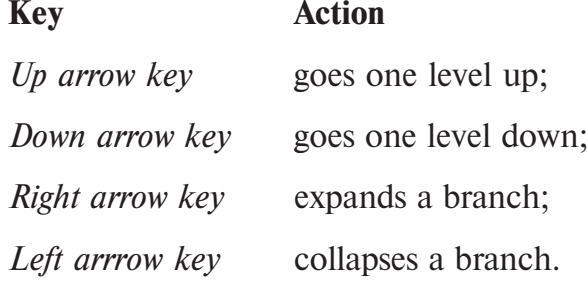

If the cursor is on the measurement data, the arrow keys are used **Note** at the View pane. Thus use the mouse to go to another node.

The commands are applied to the selected node.

All the control panels can be moved along the four pane borders. **Note** Use the mouse to drag them to the desired location.

### **4. THE MAIN OPERATIONS**

The main steps to work with the program are as follows:

- 1. First of all you need configure the database tree and enter there all the groups, machines and points you need to measure. (See section 5)
- 2. Then create a route, add the nodes you want to it for measuring.
- 3. Load the route to the DC-12M.
- 4. Take measurements.
- 5. Unload the measurement data into the database.
- 6. View/analyze the measurement data. Add your comments (estimations) to them.

The Off-Route section of the database is sorted by measurement types and settings so that the data of the various machines are groupped together. If the section is grown it would be difficult to handle it, so try and copy the measurement data into the machinery section as quick as possible.

## **5. DATABASE SETUP**

The database tree is hierarchical and can contains levels as follows:

Root node (Configuration) -> Group of machines -> Machine -> Measurement point -> Measurements Setups -> [Measurement data, if taken].

To configure a new node which can be any of the above (aside from the measurement data, of course),

- 1. Press the  $\langle$ Insert $\rangle$  key (or select the *New* command from the Configuration menu).
- 2. Enter the name for the new node into the dialog. You may additionally enter comments, which will be shown for reference at the header of the View pane, as well as a picture). Then click OK

You will see that the new node is added to the tree. In the same way you may configure the next levels of the new node (down to the measurement setups).

After you set up a measurement point, selected it and pressed <Insert>, the User Measurement Setup dialog will be displayed. Select the desired measurement type, all the settings you need and click OK.

After your have configured the database for your equipment to measure, create routes for measurements and you can take data with DC-12M.

Any tree node can be copied and moved into another location within the tree (aside from the root nodes Configuration and Off-Route).

#### 5.1. SETTING UP **A GROUP**

To configure a group, select the Configuration node and press  $\langle$ Insert $\rangle$ . It displays the New (Group) dialog.

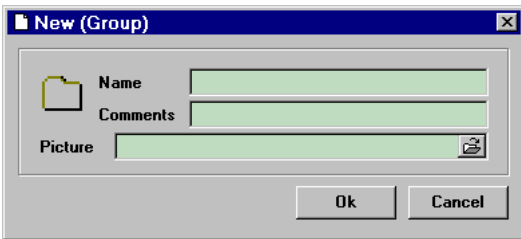

Fig. 4.2. The New (Group) dialog Enter the name of the group (up to 20 characters). Additionally, you may enter your comments and select a picture to show at the View pane.

 $Note$ The picture will be shown instead of the information on the node contents.

The comments can be up to 45 characters long.

To choose a picture, click the button which is the next to the input line for the picture name. The picture can be of the BMP, GIF, **JPG** formats.

 $Note$ After the group is created, you may edit its properties any time you want by pressing the  $\langle F4 \rangle$  key.

#### 5.2. SETTING UP **A NEW MACHINE**

To set up a machine, select the desired group (or create a new one and then select it) and press <Insert>. It displays the New (Machine) dialog.

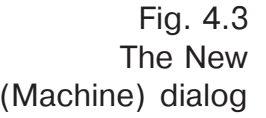

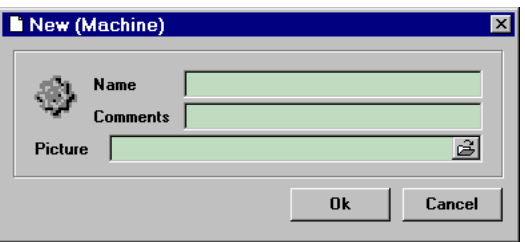

Enter the name of the machine (up to 20 characters). Additionally, you may enter your comments as well as select a picture to show at the View pane.

**Note** The picture will be shown instead of the information on the node contents.

Comments can be up to 45 characters long.

To choose a picture, click the button of the input box for the picture name. The picture can be of the BMP, GIF, JPG formats.

**Note** After the machine is created, you may edit its properties any time you want by pressing the  $\langle F4 \rangle$  key.

#### 5.3. SETTING UP **A MEASUREMENT POINT**

Fig. 4.4. The New (Point) dialog

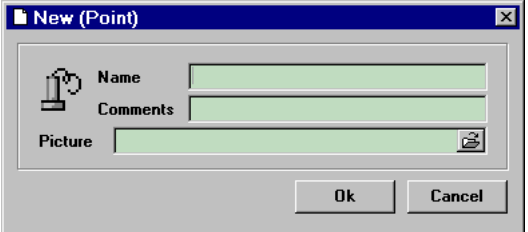

Enter the name of the machine (up to 20 characters). Additionally, you may enter your comments as well as select a picture to show at the View pane.

To configure a measurement point, select the desired machine

and press <Insert>. It displays the New (Point) dialog.

**Note** The picture will be shown instead of the information on the node contents.

Your comments can be up to 45 characters long.

To choose a picture, click the button of the input box for the picture name. The picture can be of the BMP, GIF, JPG formats.

**Note** After the measurement point is created, you may edit its properties any time you want by pressing the  $\langle F4 \rangle$  key.

#### **5.4. MEASUREMENT SETUPS**

Fig. 4.5. The User Measurement Setup Dialog for Envelope Spectrum

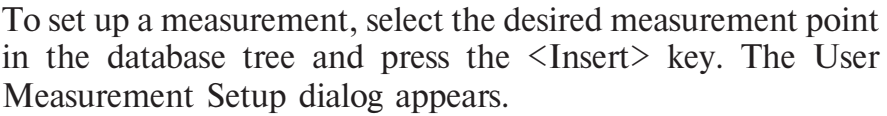

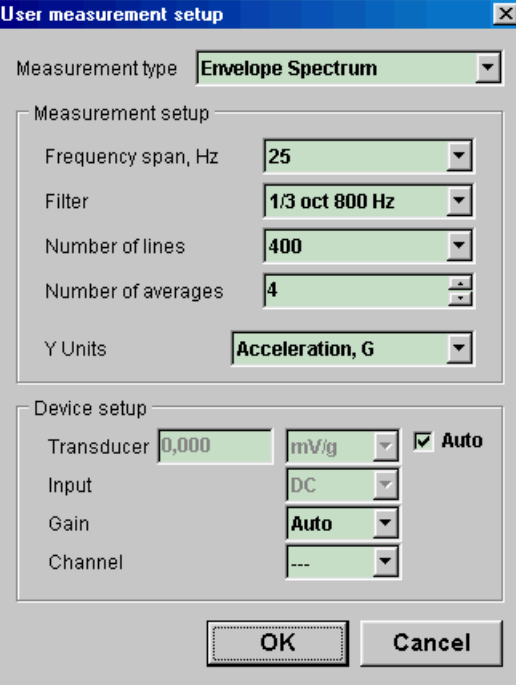

The first page of the dialog is displayed, that is Measurements. First of all, select the desired measurement type from the dropdown list. The measurement settings will change in accordance with the selected type.

#### **Settings for Envelope Spectrum**

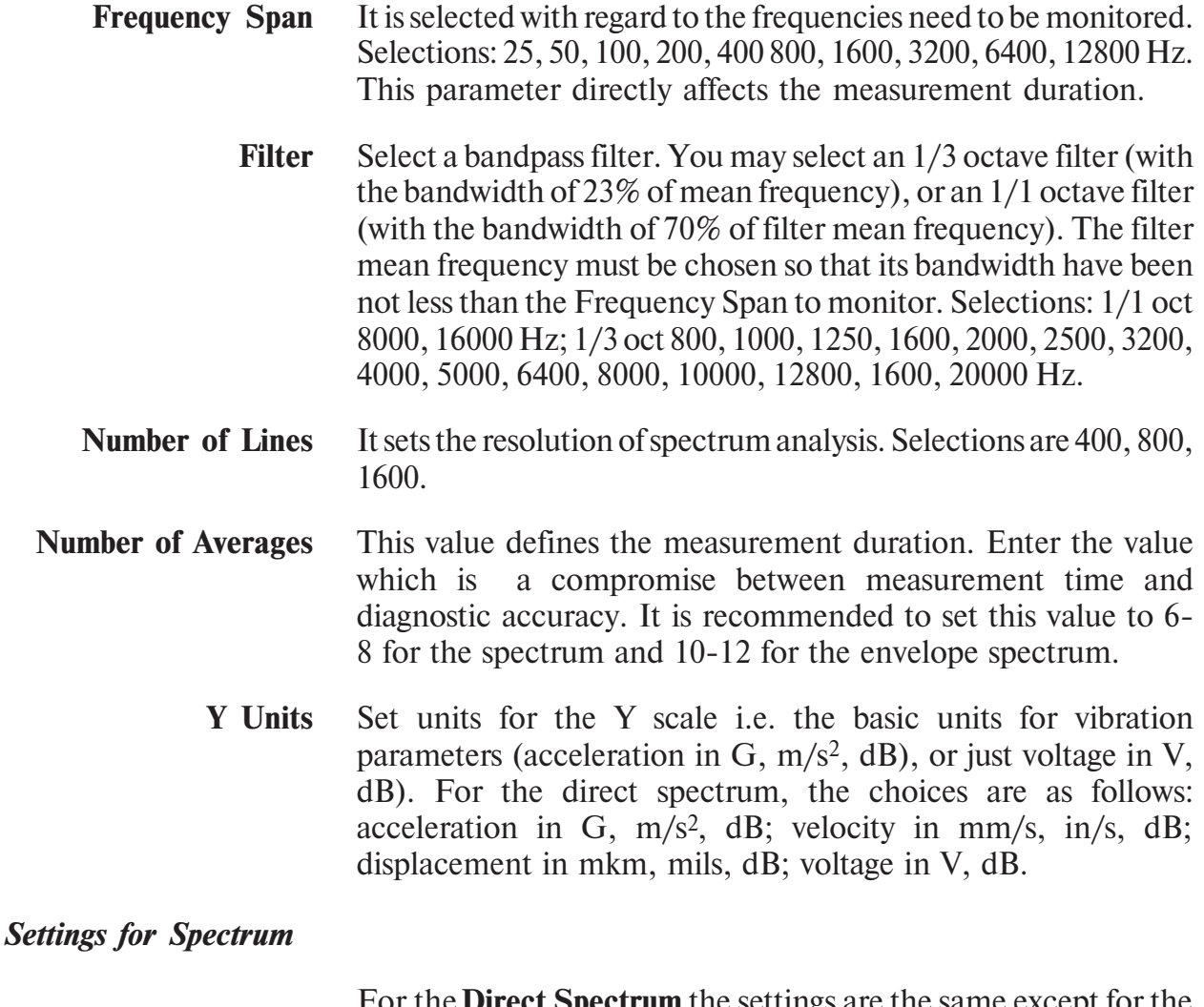

For the **Direct Spectrum** the settings are the same except for the filter which is not used.

### **Settings for Time Signal**

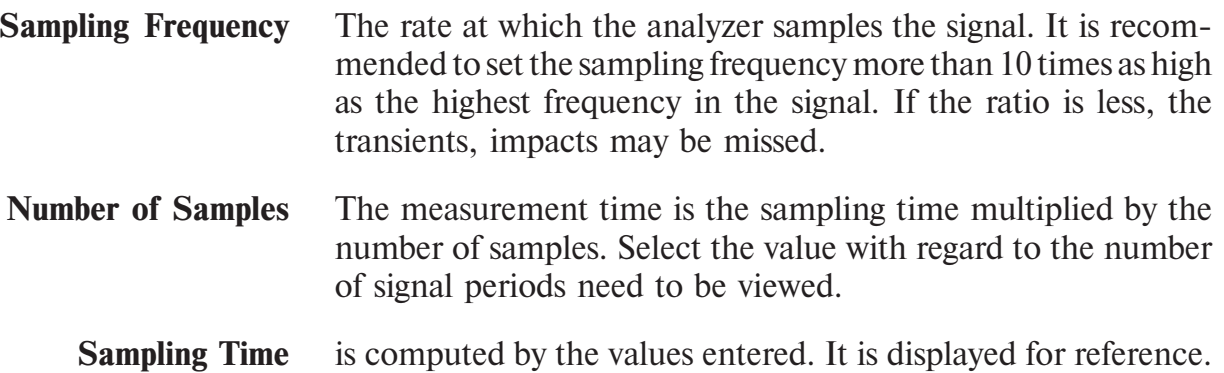

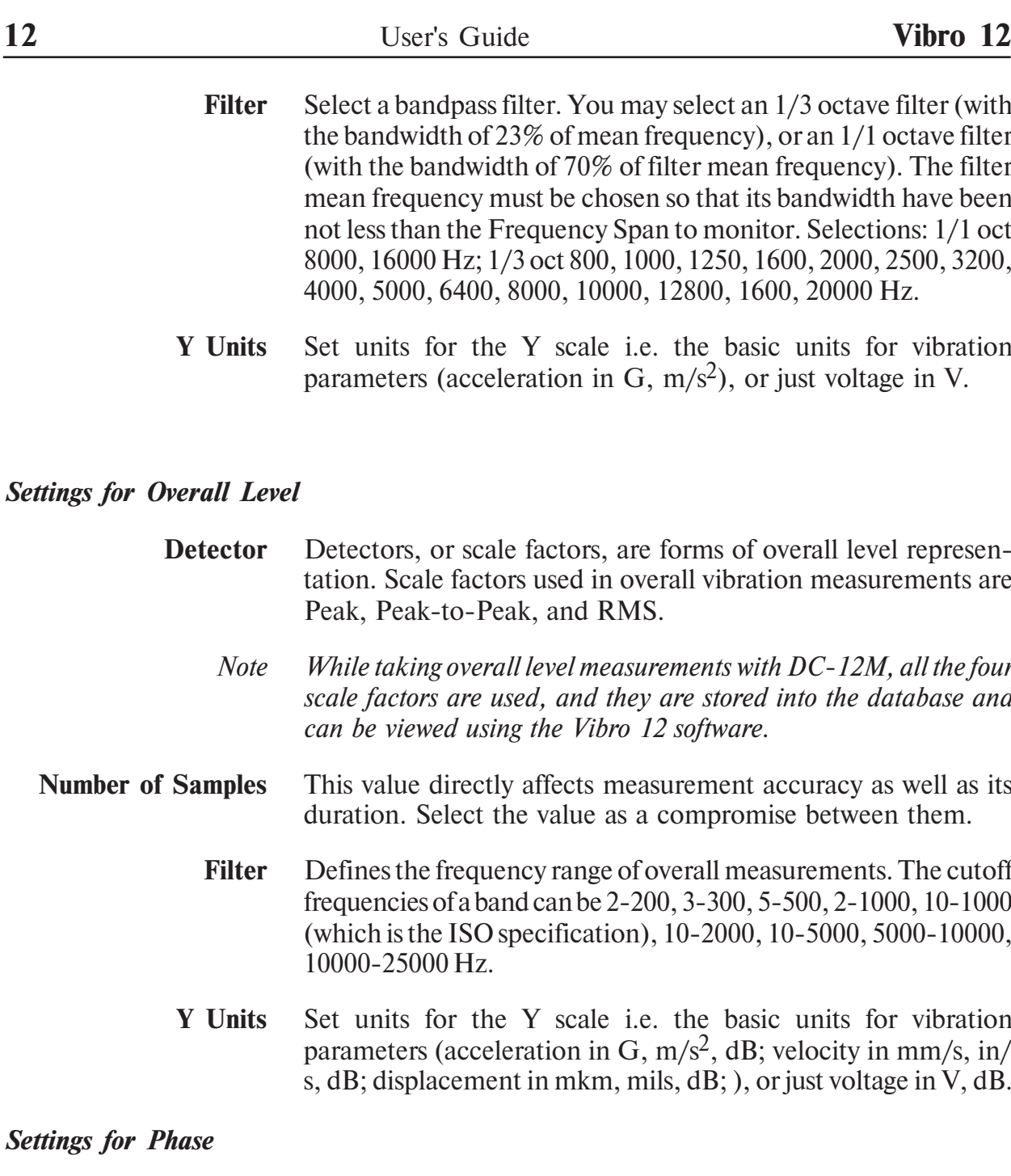

- **Harmonic No** The number of the rotation speed harmonic for which the measurement will be done.
	- This value defines the measurement duration. Enter the value **Averages** which is a compromise between measurement time and diagnostic accuracy.
	- **Variance** Variance of phase readings from average to another average.
	- Detectors, or scale factors, are forms of overall level represen-**Detector** tation. Scale factors used in phase measurements are Peak, Peakto-Peak, Peak Factor, and RMS.
	- **Shaft Speed** Units of shaft speed: select between Hz and RPM

Set units for the Y scale i.e. the basic units for vibration **Y** Units parameters (acceleration in G, m/s<sup>2</sup>, dB; velocity in mm/s, in/ s, dB; displacement in mkm, mils, dB; ), or just voltage in V, dB.

#### **Settings for Shaft Speed**

- **Units** Units of shaft speed: select between Hz and RPM
- This value defines the measurement duration. Enter the value **Averages** which is a compromise between measurement time and diagnostic accuracy.

Also you may change some settings of the measurement instrument. To confirm your choices, click OK.

After you set up all the measurements you need, it's time to create routes.

# **6. ROUTE CREATION**

The right pane of the main window consists of the two pages -View and Route - you may toggle them by clicking the page tabs at the top of the pane.

To create a route,

1. Display to the Route page of the right pane.

- 2. In the database tree, select the desired group of machines.
- A route cannon hold machines/measurement points from the **Note** different groups.

3. Click the New Route button  $(\square)$  on the route page.

- The selection cursor in the database tree can be at any location **Note** within the desired group.
	- 4. In the dialog displayed, type the name for the new route (not more than 8 characters long), and - if required - comments, and click OK. At the Route page, you will see the new route.
	- 5. To add a machine/measurement point to the route, select it in the tree, and if there are a number of routes, select the desired route, and then press the F5 key (that is the *Include* in the Route command). The selected node will be added to the selected route. In this way, set up the entire route and load it into the DC-12M.
- **Note** To add the tree node to the route with the mouse, drag it to the route page from the tree and drop there.

# **7. LOADING ROUTES INTO THE DC-12M**

After you configured the routes you need, you may load them into DC-12M.

To do it.

- 1. Connect DC-12M to the PC using RS-232 interface.
- 2. At the Route pane, select the route to load.
- 3. Click the can button. It displays the Communication Settings dialog which contains the detailed instructions on how to load a route. Just follow them.

**Communication Settings** 図 Choose the way of downloading DC11 Connection COM<sub>1</sub> C Direct cable connection Port ٠  $C$  Load from file  $57600$   $\sqrt{ }$ Baud rate **Instructions** 1. Switch on device 2. Enter the "data transfer" mode 3. Click "Start" Button on this dialog box If communication error occurs, check: 1. Serial port settings on the computer 2. Baud rate settings on the computer and device 3. Communication cable And try again. Progress Communications state **Waiting for user command.** Communications progress **Start** Cancel

After you took measurements, unload the measurement data into the software database.

Fig. 4.7 The Communication Settings dialog

# **8. UNLOADING ROUTES**

To unload a route from the DC-12M,

- 1. Connect the DC-12M to the PC with the RS-232 cable.
- 2. From the File menu, choose the Unload Hardware command.
- 3. Follow the instructions at the Communication Settings dialog.

Fig. 4.8. The Communication Settings dialog

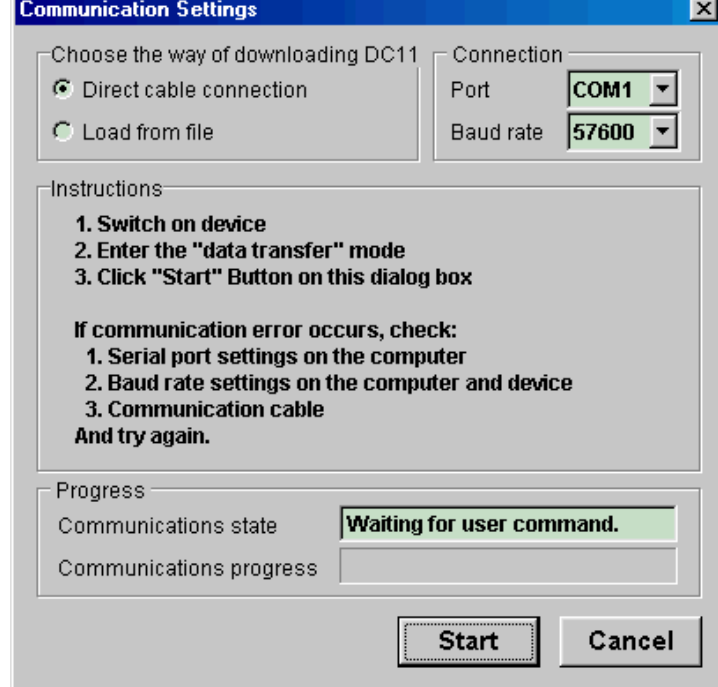

Now you can view and analyze all the measurement data loaded.

# 9. VIEWING AND ANALYZING MEASUREMENT DATA

The measurement data obtained you can view by selecting the measurement you need in the database tree. The data will be shown at the View page of the right pane. It may be a graph (for spectra), a number value (for overall level), or a time waveform.

As well as the controls on the graph control panel, you can use the mouse to zoom/move a graph, or a part of it.

To zoom a part of the graph, select it with the mouse by dragging the mouse cursor in the right and down direction, then release the left button of the mouse. To restore the initial state of the graph, do the same in opposite direction. You can drag the graph with the mouse cursor within the Cartesian coordinates into any direction while holding down the right button of the mouse.

At the View page of the measurement data, there a number of controls to help you.

At the initial point of the graph there is a cursor, which can be moved using either the mouse, or the arrow keys.

#### **Key Action**

Left arrow moves cursor to the left.

Right arrow moves cursor to the right.

- **Note** To move the cursor in the big steps with the arrow keys, hold down  $\langle Ctrl \rangle$
- $<$ Home $>$ moves the cursor at the starting point of the graph.
	- $\le$ End $>$ moves the cursor at the end of the graph.
		- $\left\langle +\right\rangle$ zooms in the entire graph.
		- $\langle$  -> zooms out the entire graph.

To set the cursor at the location you want, click it with the mouse. The cursor readouts are shown at the bottom of the pane.

All the information relative to the measurement is shown above the graph. At the right lower corner of the View page you can see the operating speed of the machine (if it have been measured, or entered with the keyboard), as well as the vibration overall level of the frequency band from the 10 Hz till upper cutoff.

While viewing and analyzing the measurement data, you may enter text comments on the machinery state.

# 10. MENUS

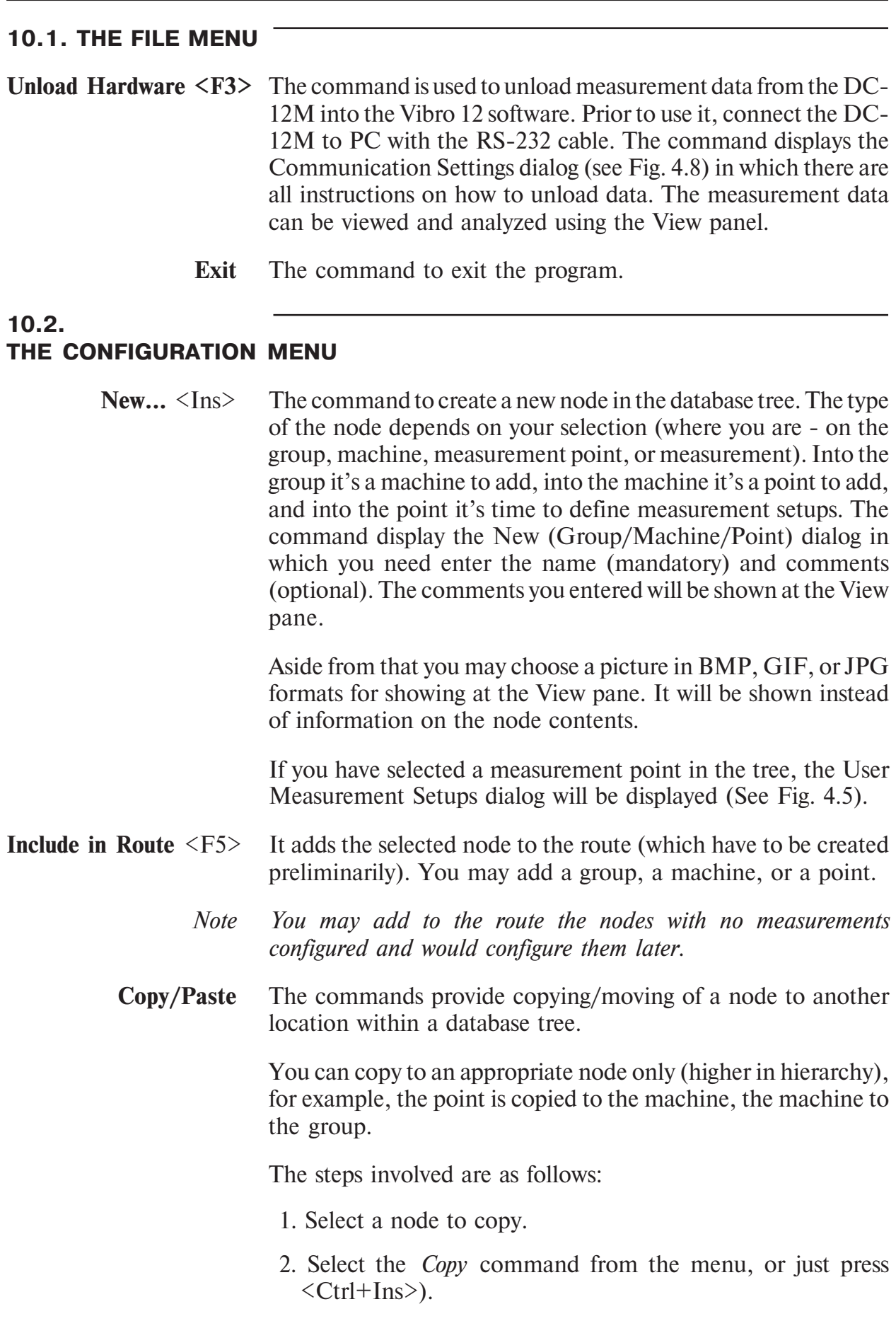

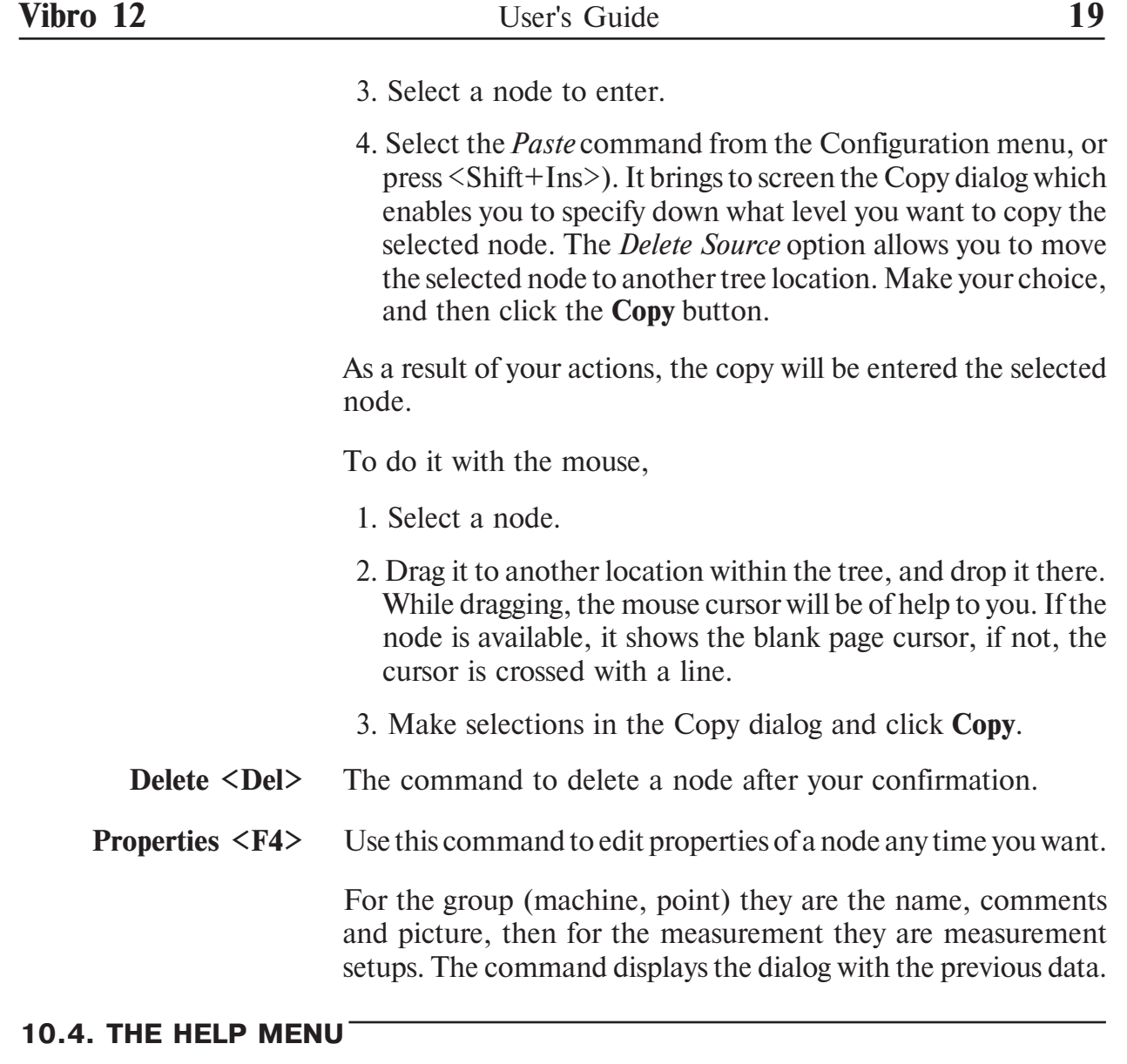

**Contents** Displays the Contents of the Help.

About... Displays the software Copyrights.